# **IMPULSA. Guía de Usuario**

v1.2 (29 de junio de 2021)

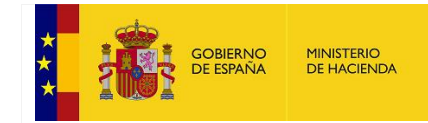

SECRETARÍA DE ESTADO DE HACIENDA

SECRETARÍA GENERAL DE<br>FINANCIACIÓN AUTONÓMICA Y LOCAL

## Índice

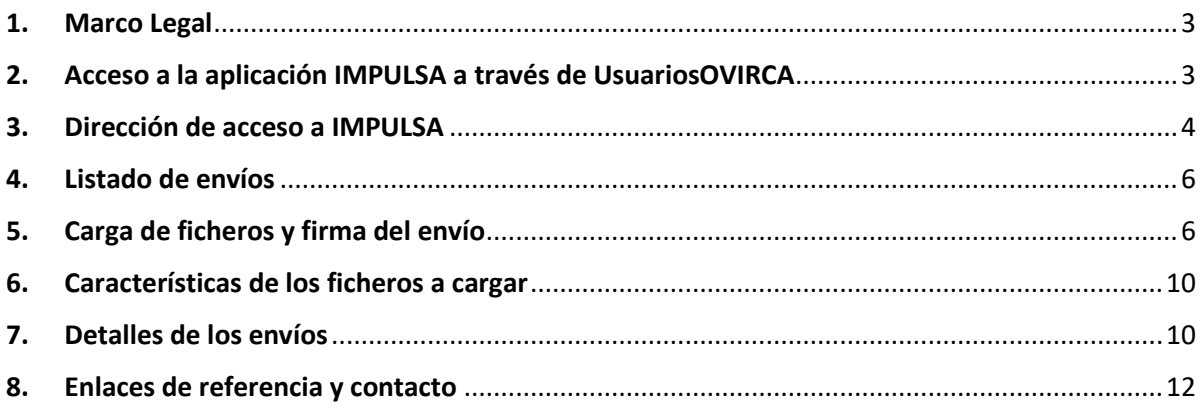

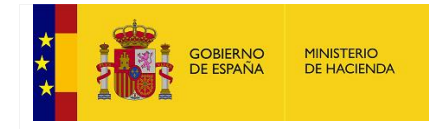

SECRETARÍA GENERAL DE FINANCIACIÓN AUTONÓMICA Y LOCAL

## <span id="page-2-0"></span>1. Marco Legal

La aplicación IMPULSA permite a las Comunidades Autónomas y Ciudades Autónomas la remisión de información a la Secretaría General de Financiación Autonómica y Local del Ministerio de Hacienda relativa a las ayudas directas del Real Decreto-Ley 5/2021, de 12 de marzo, de medidas extraordinarias de apoyo a la solvencia empresarial en respuesta a la pandemia de la COVID-19.

## <span id="page-2-1"></span>2. Acceso a la aplicación IMPULSA a través de UsuariosOVIRCA

El acceso a la aplicación IMPULSA se realizará a través de la plataforma [UsuariosOVIRCA.](https://serviciostelematicosext.hacienda.gob.es/SGFAL/usuariosovirca/Login.aspx?a=18) Esta plataforma permite el acceso a usuarios mediante **certificado electrónico** cualificado.

Para poder acceder a la plataforma es necesario haber realizado una **solicitud previa de alta de nuevo usuario**. En la solicitud se deberán facilitar los siguientes datos a la dirección de correo sgapeca@hacienda.gob.es

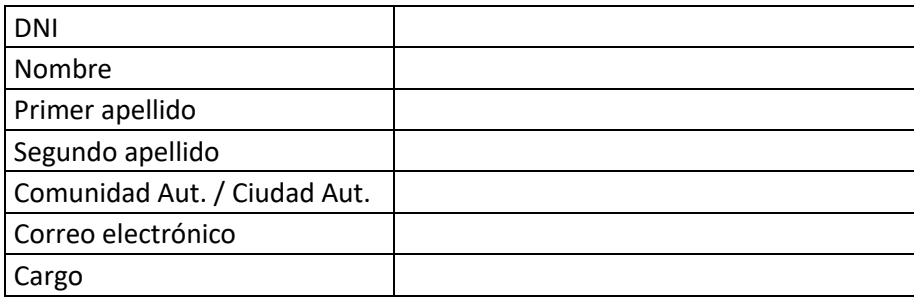

Estos datos se recogen dentro del ámbito del tratamiento «Plataforma UsuariosOVIRCA» que puede consultarse en el [registro de actividades de tratamiento \(RAT\) del Ministerio de](https://www.hacienda.gob.es/es-ES/El%20Ministerio/Paginas/DPD/REGISTRO_DE_ACTIVIDADES_DE_TRATAMIENTO_DE_HACIENDA.aspx)  [Hacienda.](https://www.hacienda.gob.es/es-ES/El%20Ministerio/Paginas/DPD/REGISTRO_DE_ACTIVIDADES_DE_TRATAMIENTO_DE_HACIENDA.aspx)

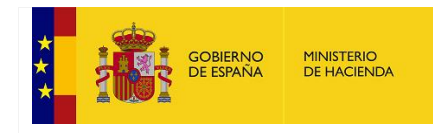

SECRETARÍA GENERAL DE FINANCIACIÓN AUTONÓMICA Y LOCAL

## <span id="page-3-0"></span>3. Dirección de acceso a IMPULSA

La dirección para el acceso a la aplicación IMPULSA a través de la plataforma UsuariosOVIRCA es:

**<https://serviciostelematicosext.hacienda.gob.es/SGFAL/usuariosovirca>**

Se mostrará una página en la que habrá que proceder a la selección un certificado electrónico cualificado válido.

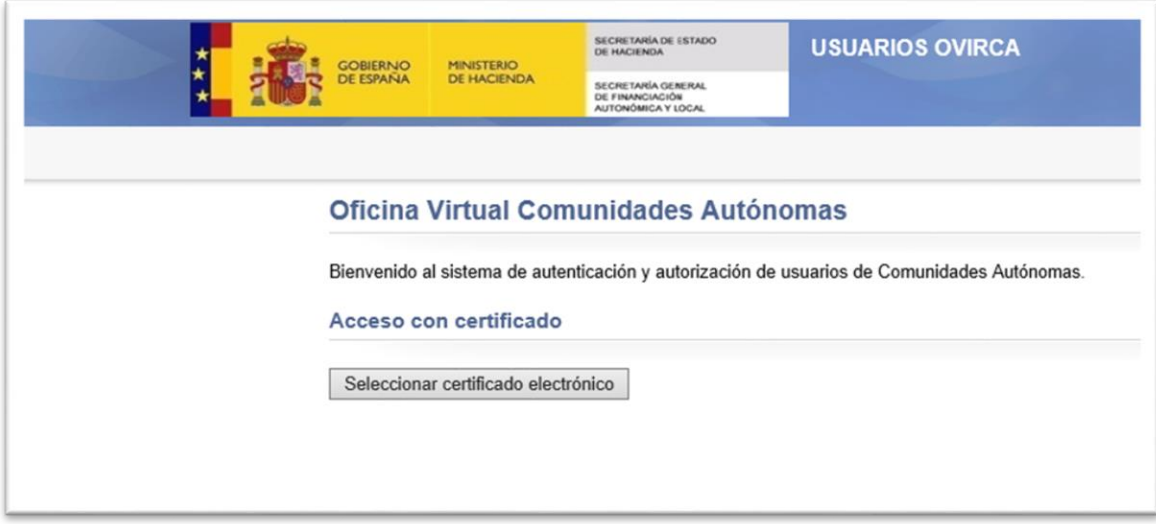

**Ilustración 1. Página de acceso UsuariosOVIRCA**

Una vez seleccionado el certificado, el sistema nos pedirá confirmación. Pulsamos el botón 'Aceptar'.

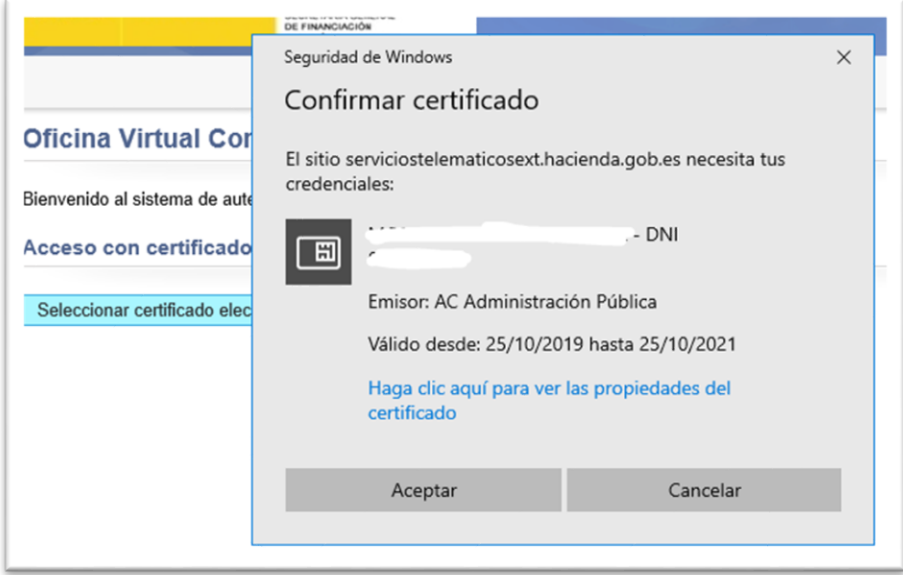

**Ilustración 2. Confirmación certificado**

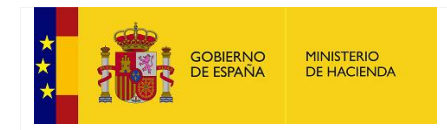

SECRETARÍA DE ESTADO DE HACIENDA

SECRETARÍA GENERAL DE FINANCIACIÓN AUTONÓMICA Y LOCAL

A continuación, el sistema nos pedirá el PIN de acceso al certificado. Lo introducimos y pulsamos el botón 'Aceptar':

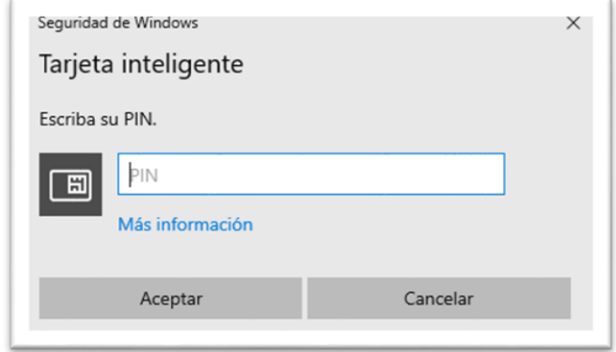

**Ilustración 3. Página introducción PIN certificado**

Si el proceso de autenticación ha sido satisfactorio, se nos mostrará una página con las aplicaciones en las que el usuario está autorizado; en este caso, a la aplicación IMPULSA.

**Mis aplicaciones** - INDACTION CANCH Bienvenido/a F Al seleccionar una aplicación, ésta se abrirá en una nueva ventana y se iniciará sesión automáticamente en ella. **Correo dudas Usuarios Aplicación** Descripción funcionales autorizados Aplicación para la solicitud de ayudas directas **IMPULSA** autónomos y empresas sgapeca@hacienda.gob.es **Internet** COVID (Real Decreto-ley  $5/2021$ 

Pulsando con el ratón en el nombre de la aplicación se accederá a la aplicación.

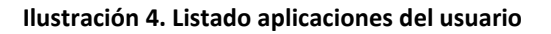

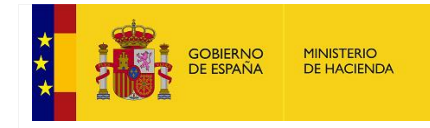

SECRETARÍA DE ESTADO DE HACIENDA

SECRETARÍA GENERAL DE FINANCIACIÓN AUTONÓMICA Y LOCAL

## <span id="page-5-0"></span>4. Listado de envíos

La página de entrada a la aplicación mostrará el estado de los envíos de las distintas mensualidades del ejercicio, indicándose «Firmado» si se ha efectuado la carga y firma de datos para ese periodo, y «Sin información» en caso contrario.

En la parte superior de la página se mostrará el periodo abierto actualmente, indicándose el rango de fechas para el envío de los ficheros.

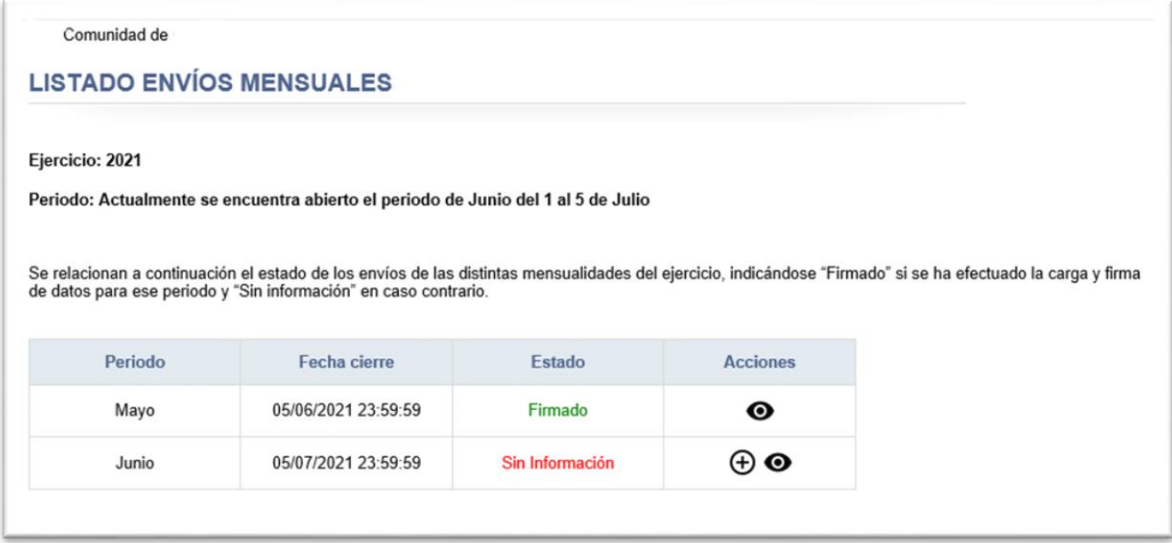

#### **Ilustración 5. Listado de envíos mensuales**

En la columna de Acciones se mostrarán las acciones disponibles, en función del estado en el que se encuentre el periodo:

- $\bullet$  permite realizar la carga y envío de ficheros.
- $\bullet$  permite consultar el histórico de envíos realizados para el periodo.

## <span id="page-5-1"></span>5. Carga de ficheros y firma del envío

Para proceder a la carga de la información mensual, en los primeros cinco días de cada mes, se seleccionará el mes correspondiente (el último disponible) y se pulsará en la acción «Cargar Ficheros».

| <b>GOBIERNO</b> | <b>MINISTERIO</b>                                         | <b>IMPULSA.</b>     |                 | SECRETARÍA DE ESTADO DE HACIENDA                         |  |
|-----------------|-----------------------------------------------------------|---------------------|-----------------|----------------------------------------------------------|--|
|                 | <b>GUÍA DE USUARIO</b><br>DE ESPAÑA<br><b>DE HACIENDA</b> |                     |                 | SECRETARÍA GENERAL DE<br>FINANCIACIÓN AUTONÓMICA Y LOCAL |  |
|                 |                                                           |                     |                 |                                                          |  |
|                 |                                                           |                     |                 |                                                          |  |
| Periodo         |                                                           | Fecha cierre        | Estado          | <b>Acciones</b>                                          |  |
| Mayo            |                                                           | 05/06/2021 23:59:59 | Firmado         | ◉                                                        |  |
| Junio           |                                                           | 05/07/2021 23:59:59 | Sin Información | ⊕ ⊕                                                      |  |
|                 |                                                           |                     |                 |                                                          |  |

**Ilustración 6. Acción Carga de ficheros**

Se accederá a la siguiente pantalla, donde se habrá de seleccionar el tipo y el fichero a cargar. Se podrán añadir observaciones de forma opcional.

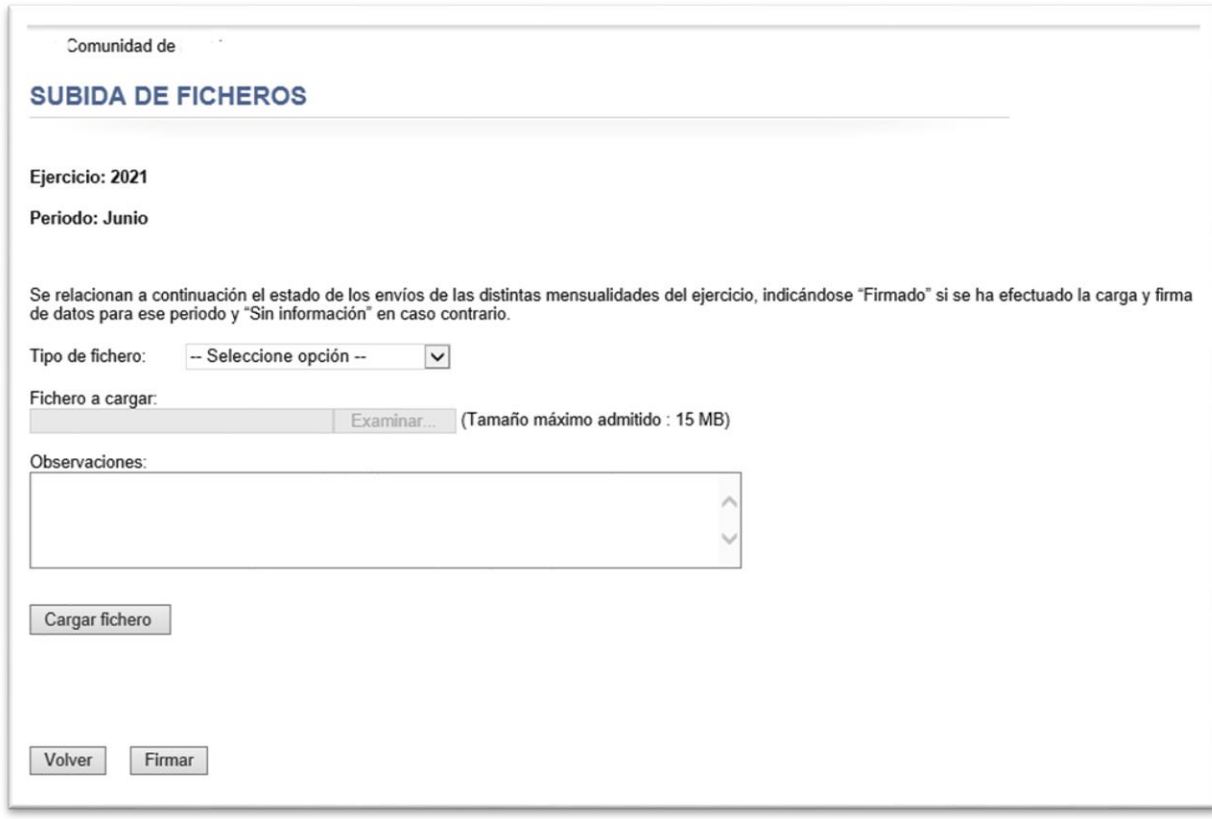

**Ilustración 7. Pantalla de carga de ficheros**

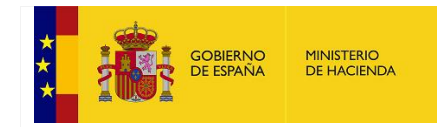

SECRETARÍA DE ESTADO DE HACIENDA

SECRETARÍA GENERAL DE FINANCIACIÓN AUTONÓMICA Y LOCAL

Para definir el tipo de fichero se seleccionará alguna de las opciones disponibles en el desplegable «Tipo de fichero», como se muestra en la ilustración siguiente:

- 1. CSV de datos de resoluciones
- 2. Certificado PDF
- 3. Cuando así este previsto, «CSV de otros datos»

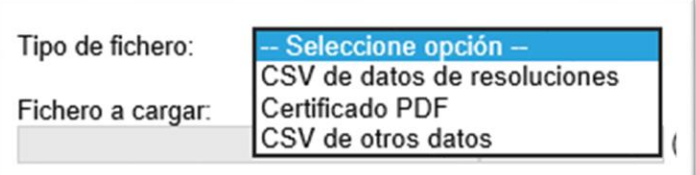

#### **Ilustración 8. Selección Tipo de fichero**

Una vez seleccionado el tipo y el fichero correspondiente, se ha de pulsar en el botón «Cargar fichero».

Si la carga se ha realizado correctamente, se mostrará un mensaje en pantalla indicándolo:

La carga del fichero se ha realizado correctamente.

**Ilustración 9. Mensaje carga correcta**

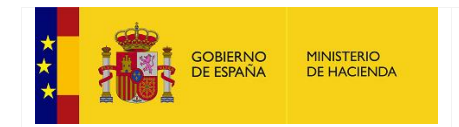

SECRETARÍA DE ESTADO DE HACIENDA

SECRETARÍA GENERAL DE FINANCIACIÓN AUTONÓMICA Y LOCAL

Los ficheros cargados se listarán en una tabla en la parte inferior de la pantalla.

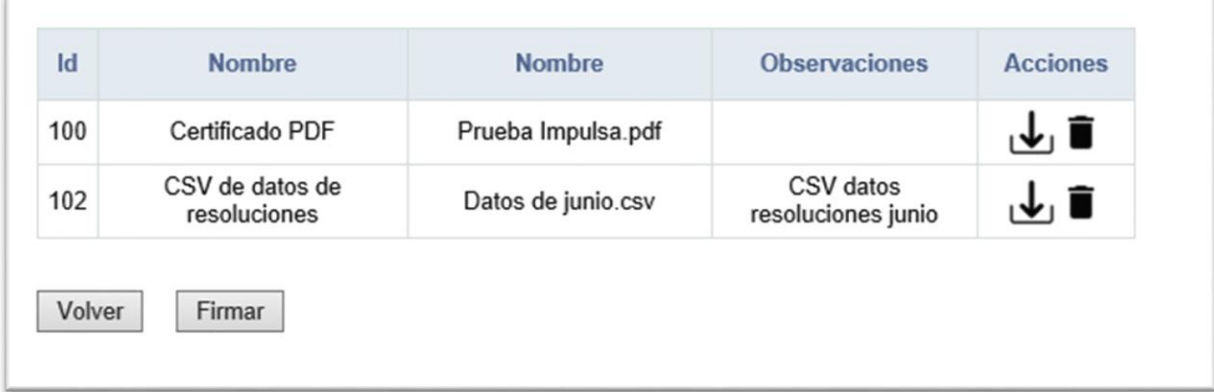

#### **Ilustración 10. Listado de ficheros**

Si todo está correcto, será necesario firmar la operación; esta firma se realizará a través del sistema de firma basado en claves concertadas del Ministerio de Hacienda, denominado RemitePIN, que requiere de un certificado electrónico para obtener una clave temporal de firma.

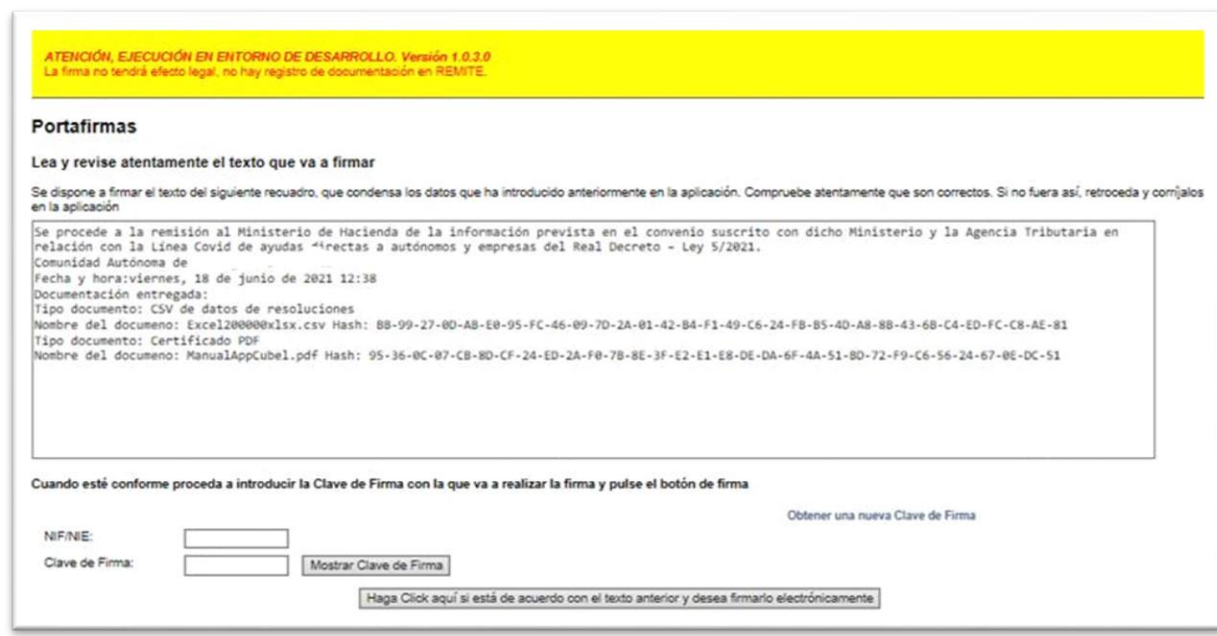

**Ilustración 11. Pantalla de firma**

El proceso de firma puede tardar unos minutos; se mostrará un mensaje informativo en pantalla mientras se está procesando la petición de firma.

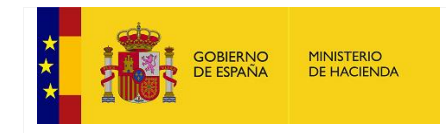

SECRETARÍA DE ESTADO DE HACIENDA

SECRETARÍA GENERAL DE FINANCIACIÓN AUTONÓMICA Y LOCAL

Procesando y enviando su firma, POR FAVOR, ESPERE, PUEDE LLEVAR HASTA 1 ó 2 MINUTOS

#### **Ilustración 12. Procesamiento de la firma**

Una vez finalizado el proceso de firma, si ha sido correcto, se mostrará un mensaje indicando que la firma se ha realizado correctamente.

Se mostrarán además dos enlaces, para descargar el texto de la firma y para descargar el fichero XML de firma, el cual se podrá consultar a través de RemitePIN VISOR.

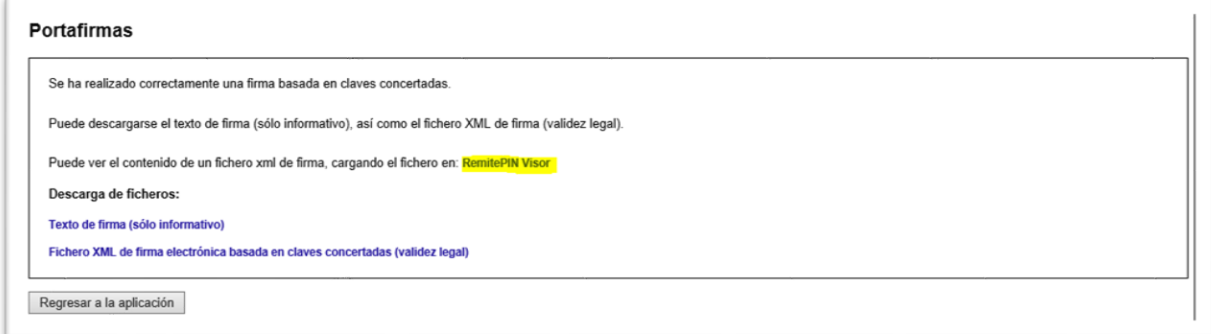

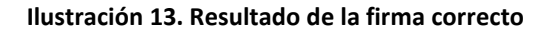

## <span id="page-9-0"></span>6. Características de los ficheros a cargar

Con carácter general, el tamaño máximo de cualquier fichero no debe superar los 15 MB. En el caso de superar el tamaño referido se consultará en el buzón de consultas e incidencias la forma de proceder para tramitar el envío.

En el caso de los ficheros CSV con codificación UTF8, el separador de campos debe ser el símbolo de punto y coma (;)

En los ficheros CSV, en ningún campo de tipo alfanumérico (p.ej. en el campo «Comentarios») deberá escribirse el símbolo de punto y coma en su contenido. Con el objeto de evitar su confusión con el separador.

## <span id="page-9-1"></span>7. Detalles de los envíos

Para proceder a la visualización de los envíos por el mes correspondiente, se pulsará en la acción «Ver detalle».

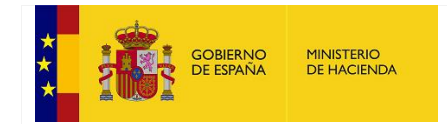

SECRETARÍA DE ESTADO DE HACIENDA

SECRETARÍA GENERAL DE FINANCIACIÓN AUTONÓMICA Y LOCAL

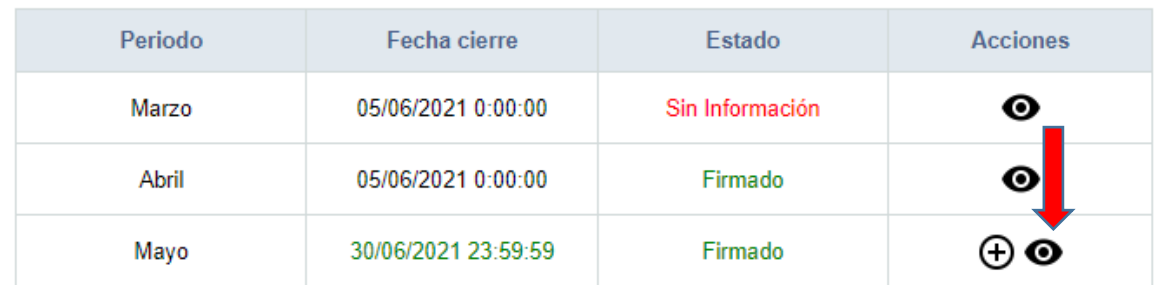

#### **Ilustración 14. Acción ver detalle**

Se accederá a la siguiente pantalla, donde mostrarán todos los ficheros que se han subido.

Comunidad Autónoma de Andalucía

Listado de ficheros enviados

Ejericio: 2021 Periodo: Mayo

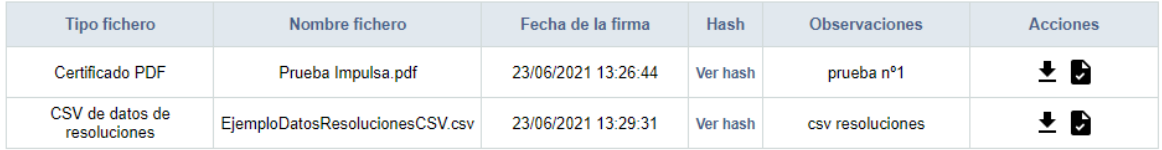

Puede ver el contenido de un fichero xml de firma, cargando el fichero en: RemitePIN Visor

Volver

#### **Ilustración 15. Pantalla ver detalle**

En esta pantalla se puede descargar el documento y la firma de este. Si se descarga la firma se puede ver el contenido en el enlace de RemitePin Visor.

Puede ver el contenido de un fichero xml de firma, cargando el fichero en: RemitePIN Visor

**Ilustración 16. Enlace RemitePIN Visor**

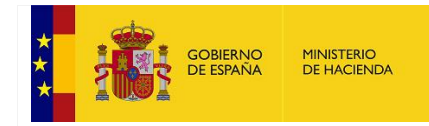

SECRETARÍA DE ESTADO DE HACIENDA

SECRETARÍA GENERAL DE FINANCIACIÓN AUTONÓMICA Y LOCAL

## <span id="page-11-0"></span>8. Enlaces de referencia y contacto

[Oficina Virtual de Comunidades Autónomas \(OVIRCA\):](https://www.hacienda.gob.es/es-ES/Areas%20Tematicas/Financiacion%20Autonomica/Paginas/OVIRCA.aspx) sección [«Aplicaciones de captura»](https://www.hacienda.gob.es/es-ES/Areas%20Tematicas/Financiacion%20Autonomica/Paginas/OVIRCA.aspx#Categoria1).

[Manual de usuario de la plataforma UsuariosOVIRCA](https://www.hacienda.gob.es/Documentacion/Publico/DGCFEL/UsuariosOVIRCA/Manual%20usuario%20plataforma%20UsuariosOVIRCA.pdf)

[Manuales y documentación del sistema para la firma electrónica RemitePIN](https://www.hacienda.gob.es/es-ES/Areas%20Tematicas/Financiacion%20Autonomica/Paginas/EspecificacionesTecnicasCCAA.aspx)

Buzón de consultas e incidencias: [sgapeca@hacienda.gob.es](mailto:sgapeca@hacienda.gob.es)